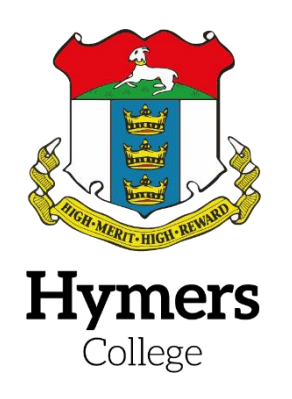

## **Registering Schoogle Parental Portal**

This guide gives instructions on setting up and activating your account.

Please remember that the e-mail address required must be for a contact with parental responsibility and must match the e-mail address stored in the Hymers College Information Management Database (SIMS). If your e-mail address needs updating, please do this **before** registering for a parent portal account. For any amendments to your contact details, please contact the School Office on (01482) 343555 or by e-mail: [enquiries@hymers.org.](mailto:%20enquiries@hymers.org) *\*If you have recently changed your e-mail address you will not be able to login or activate Schoogle with your new email address until 24 hours after you have informed the School.*

Please note ICT Services at Hymers do not control the software system that creates a link between our database and Schoogle. This is handled by Firefly, the company that created and manages the VLE software. This means that we cannot change or reset your password. This is done from the login screen. We also cannot remove your account. There is a help section in Schoogle which should answer most frequently-asked questions, but if you encounter insuperable difficulties, you can contact ICT services by e-mail: [ICTServices@hymers.org.](mailto:%20ictservices@hymers.org)

We recommend that parents download the **Firefly for Parents** app if you have an Android or iOS smartphone/tablet device, as this gives easy access to your child's reports, homework tasks, and timetable. The app is free and details can be found in the *Parents>Mobile Apps* section of Schoogle.

We also recommend that pupils download the **Firefly for Students** app if they have an Android or iOS smartphone/tablet device, as this links in with the School calendar and homework tasks in Schoogle. The app is free and students can find details in the *Services>ICT Services>Apps* section of Schoogle.

Visit [hymers.fireflycloud.net](https://hymers.fireflycloud.net/) or follow the *Schoogle* link fro[m www.hymerscollege.co.uk](http://www.hymerscollege.co.uk/) Click *Parent Portal*.

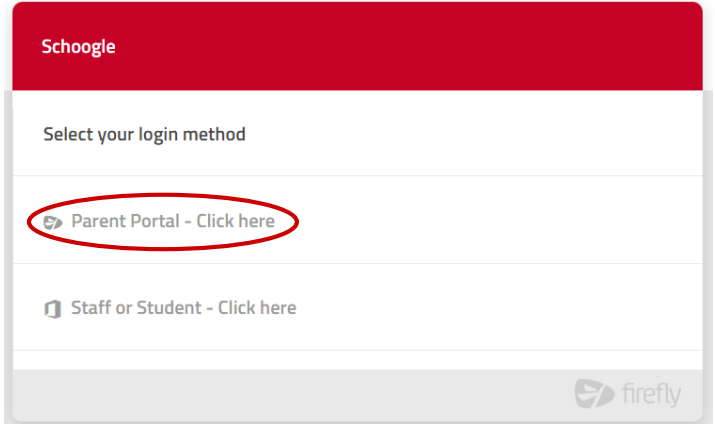

You will be presented with the login screen. Click the *Activate your account* link.

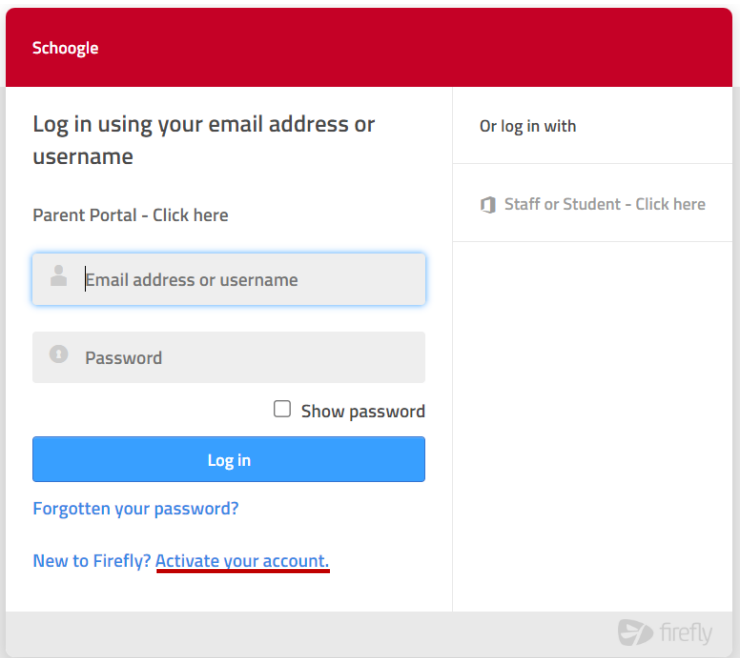

Enter your email address. This must be the same email address that you supplied to Hymers College. Click *Activate account*

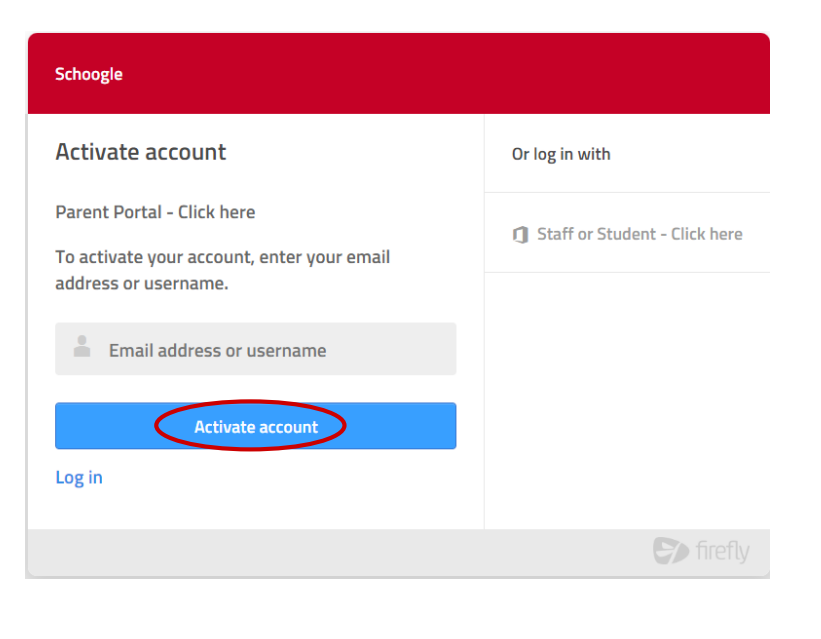

After a short pause you'll see the following:

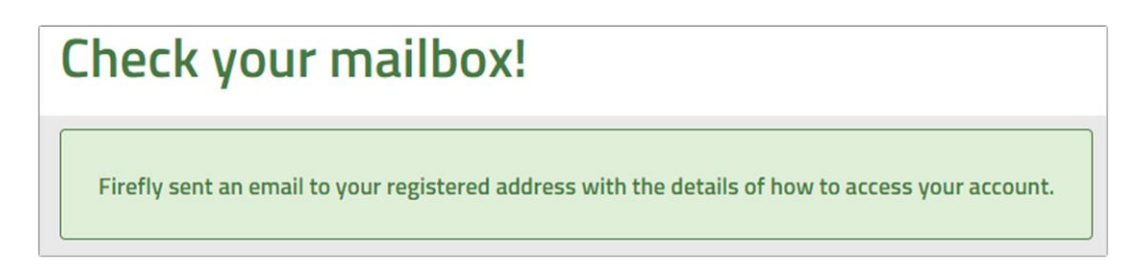

Now check your email. Remember to check any junk or spam folders.

You will receive an email similar to this:

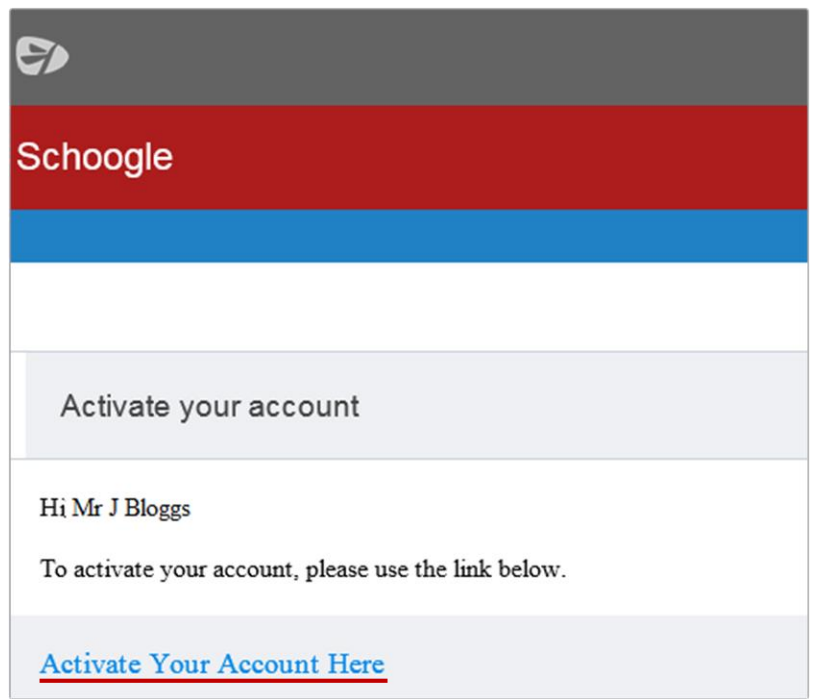

Click the *Activate Your Account Here* link.

The following page will then load:

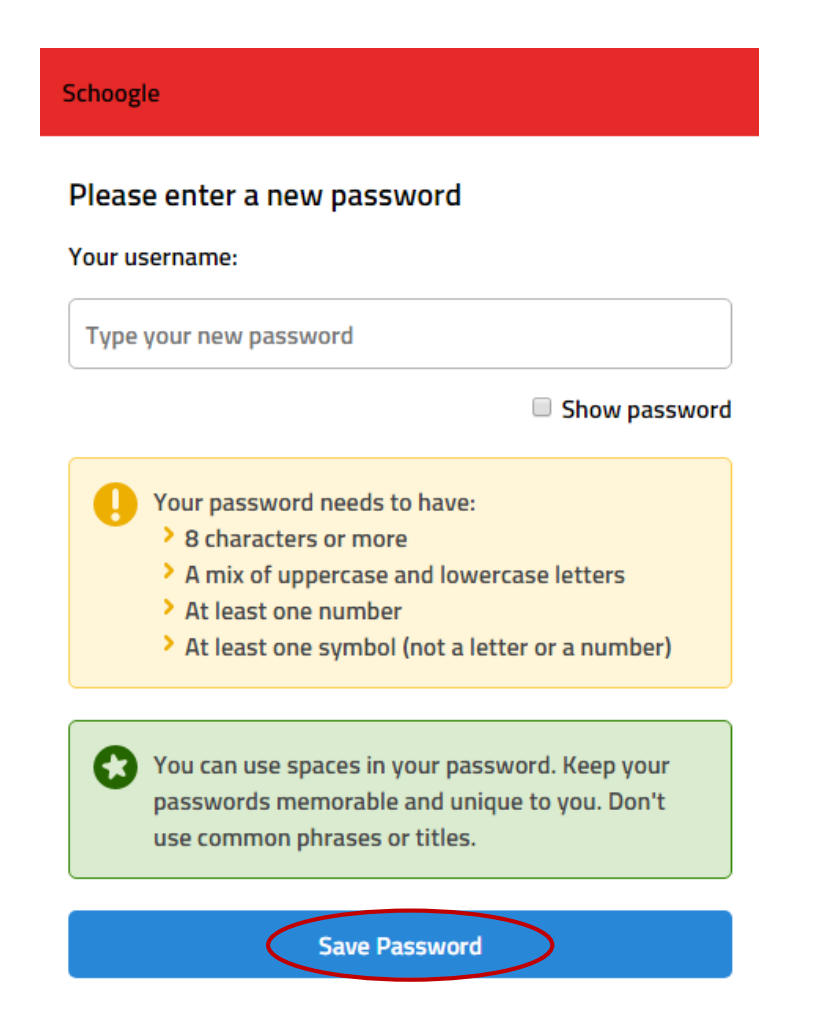

Enter the password you wish to use with Schoogle, and click on *Save Password.*

You will then be presented with the Parent Portal login page.

Enter the email address and password you have just used to activate your Parent Portal account and click **Login**.

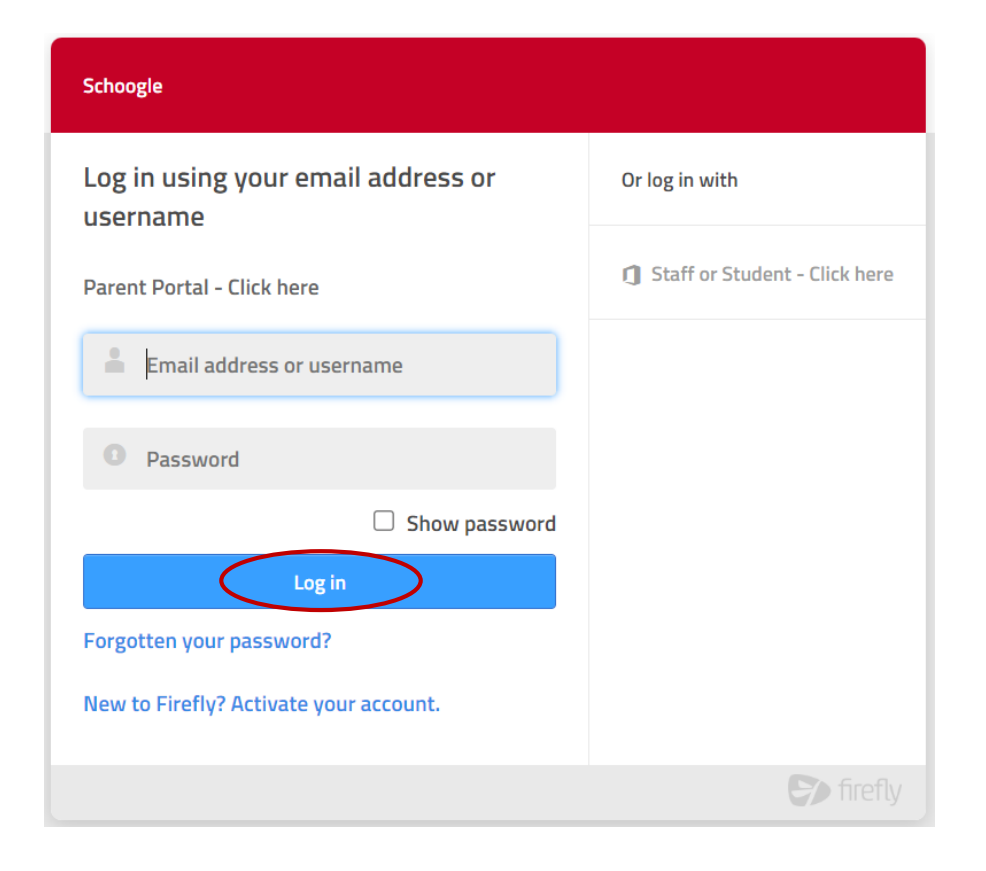

Once you have logged in you will be able to access your child's reports and other information as shown below:

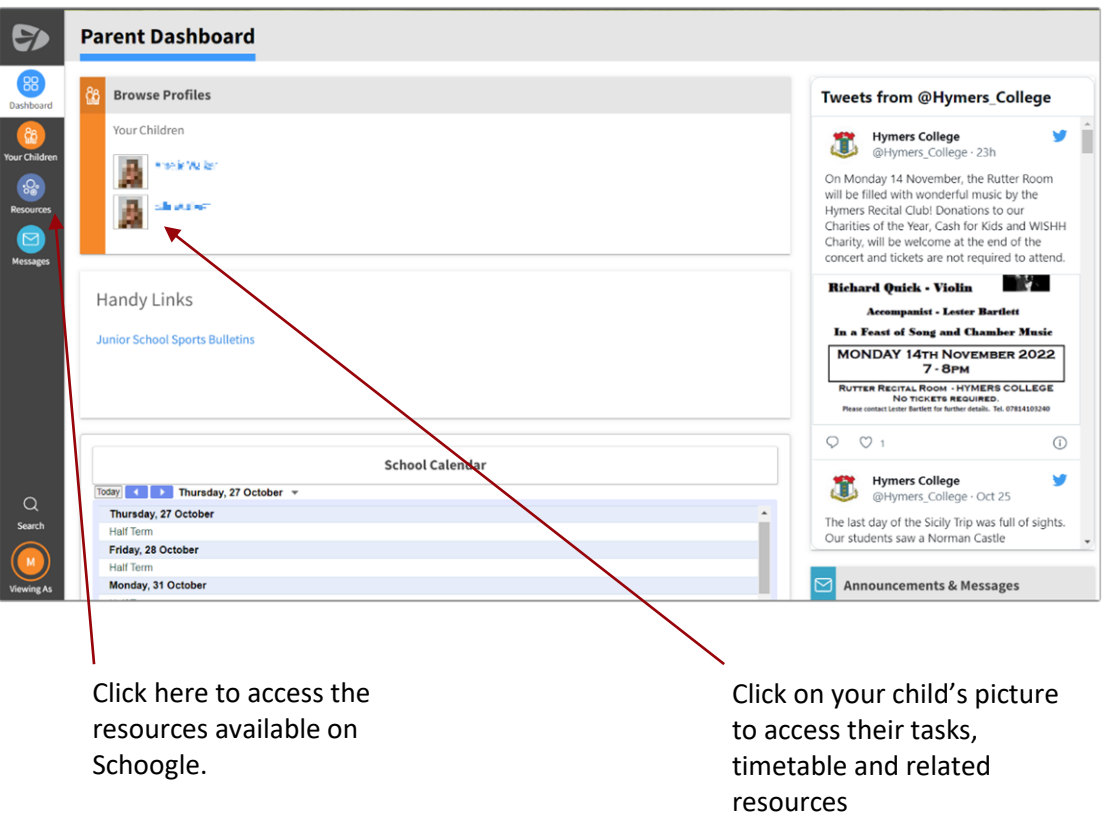

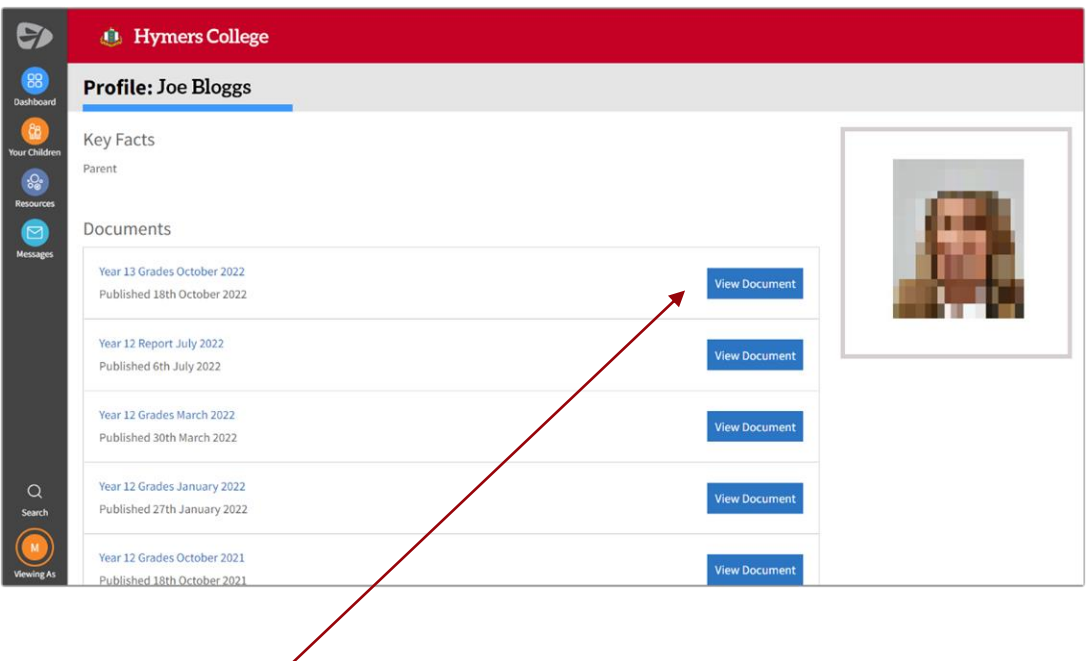

Click here to access your child's reports & grades.